## **Birkbeck Student Advice Guide to Modular Enrolment**

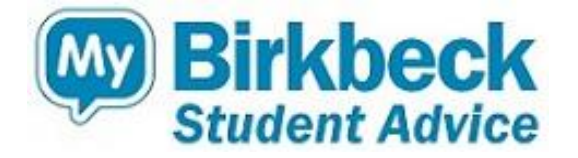

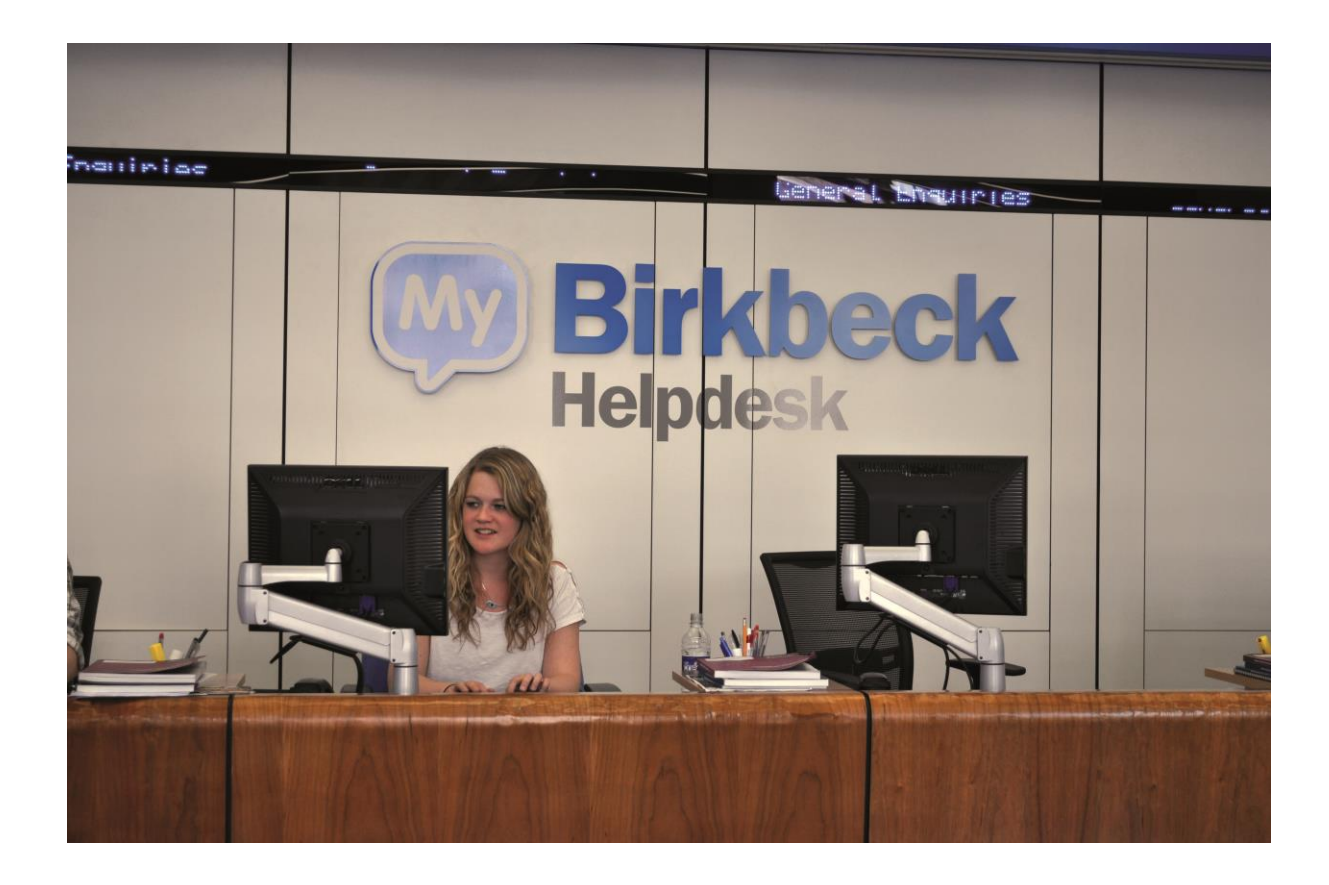

## **For those Without a MyBirkbeck Account**

Go to [www.bbk.ac.uk/mbphome](http://www.bbk.ac.uk/mbphome) and it will bring you to the page seen below.

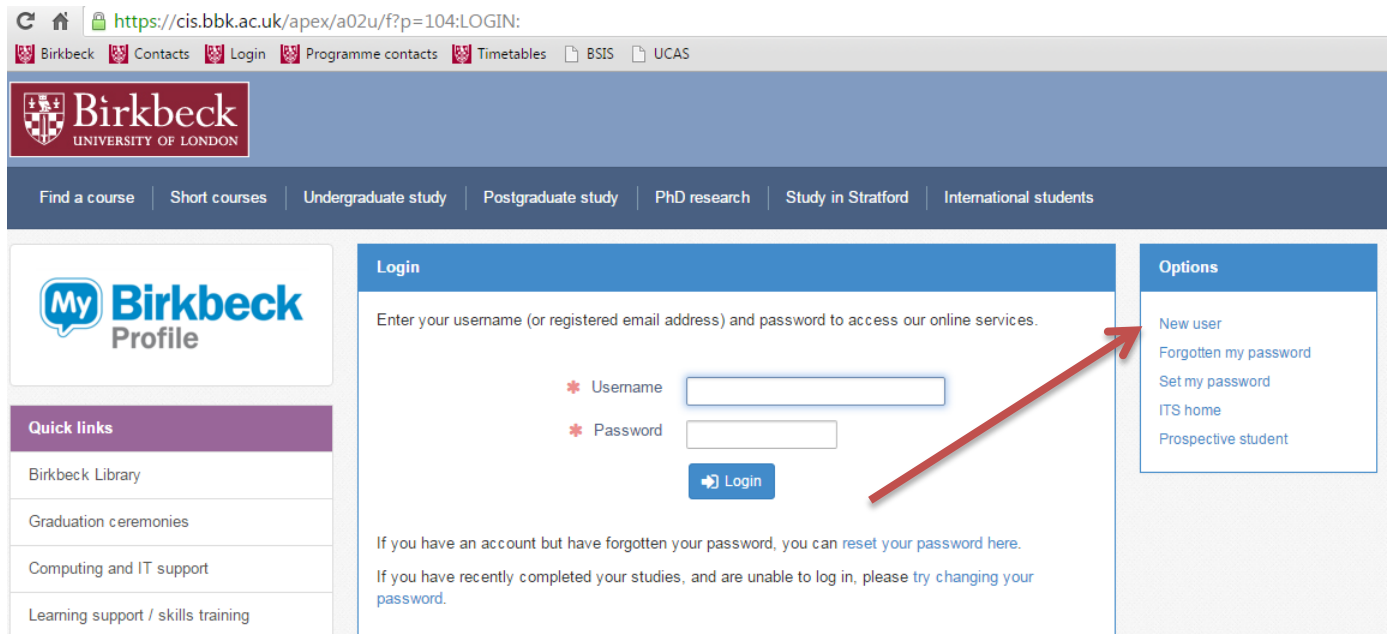

Click on the New User option on the right of the page. See the arrow above. This will then bring you to the page below.

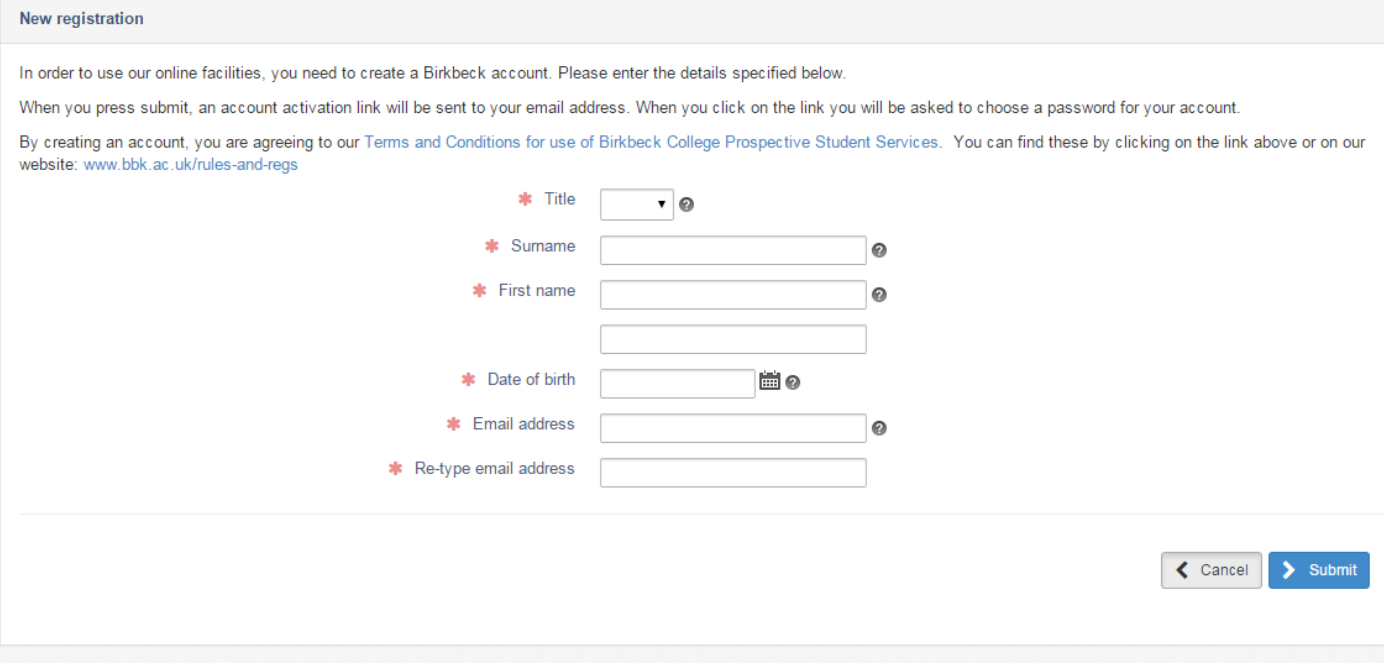

Following submission of this form you will be sent an email asking for you to set a password for your account. Until this is done you can not go forward with your enrolment.

Following you setting your password this will then allow you to log in with your email and password that you use in setting up the account. You input these at [www.bbk.ac.uk/mbphome.](http://www.bbk.ac.uk/mbphome)

## **For those who have previously studied/ currently study/ or have already made an application to us use your existing MyBirkbeck login details to follow the next steps.**

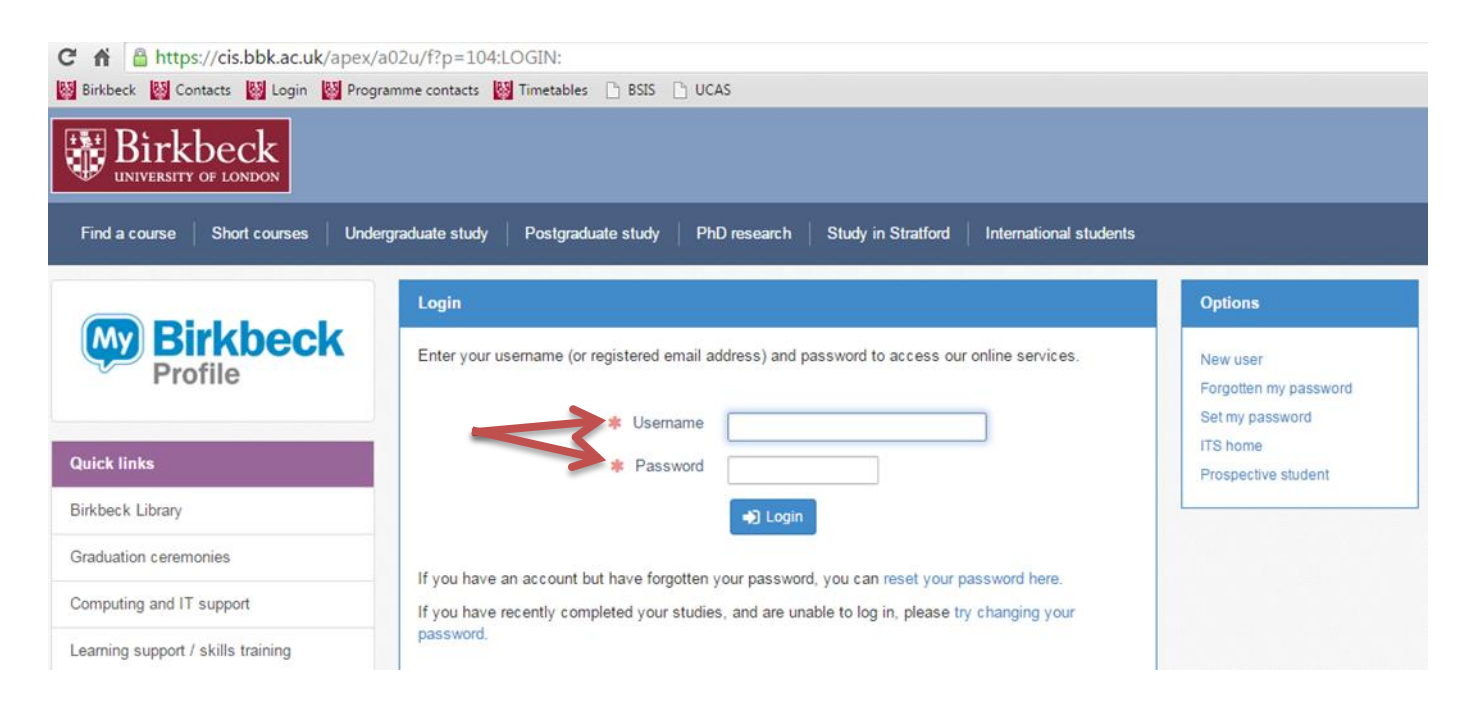

When you login you will then come to a page that will look similar to below. (If you already have an application with us you will have the orange box saying my application.

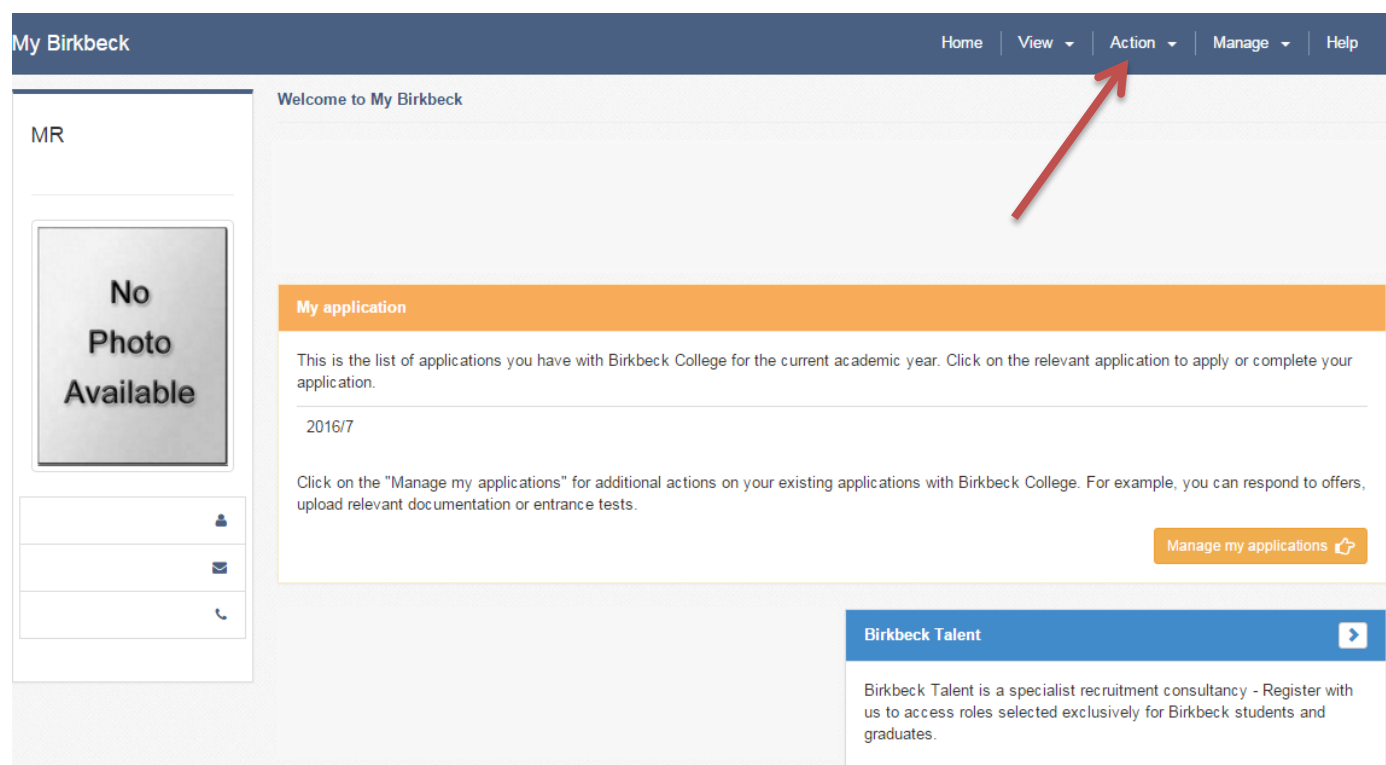

Once you are on this page click on the Action tab located in the top right hand corner.

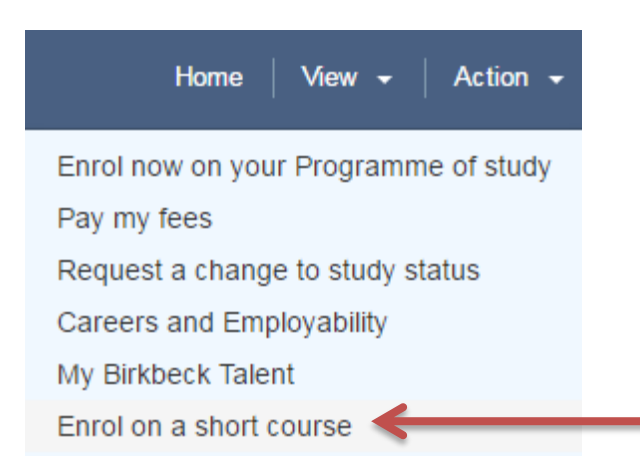

You then want to click on Enrol on a short course. This will direct you to an information page.

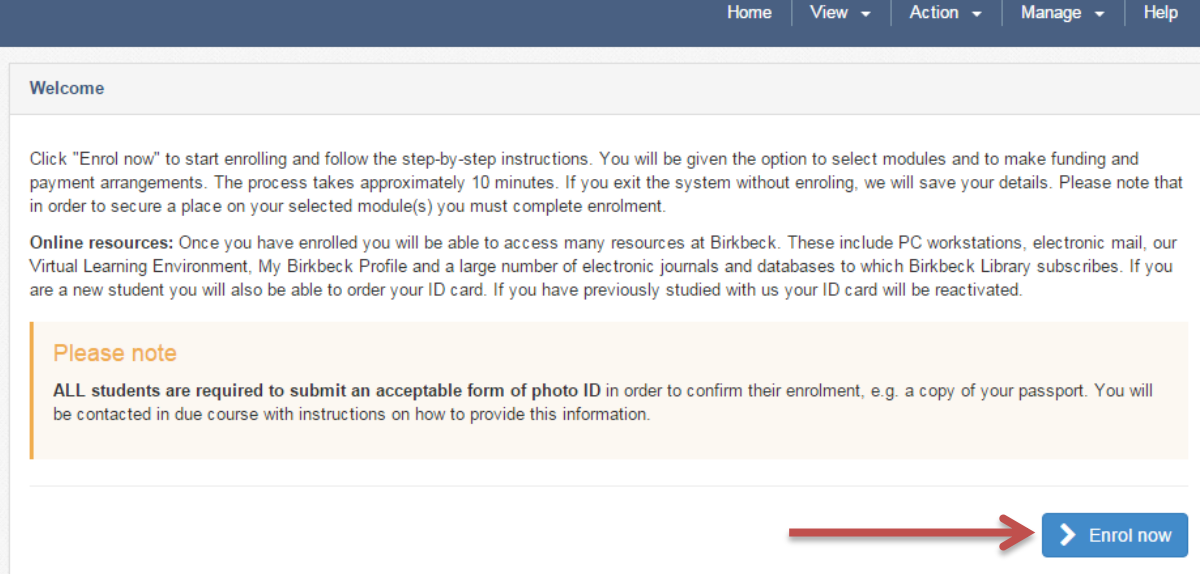

To access the module search function you will need to click the Enrol Now button and from here you can search for the module you wish as can be seen by the next image.

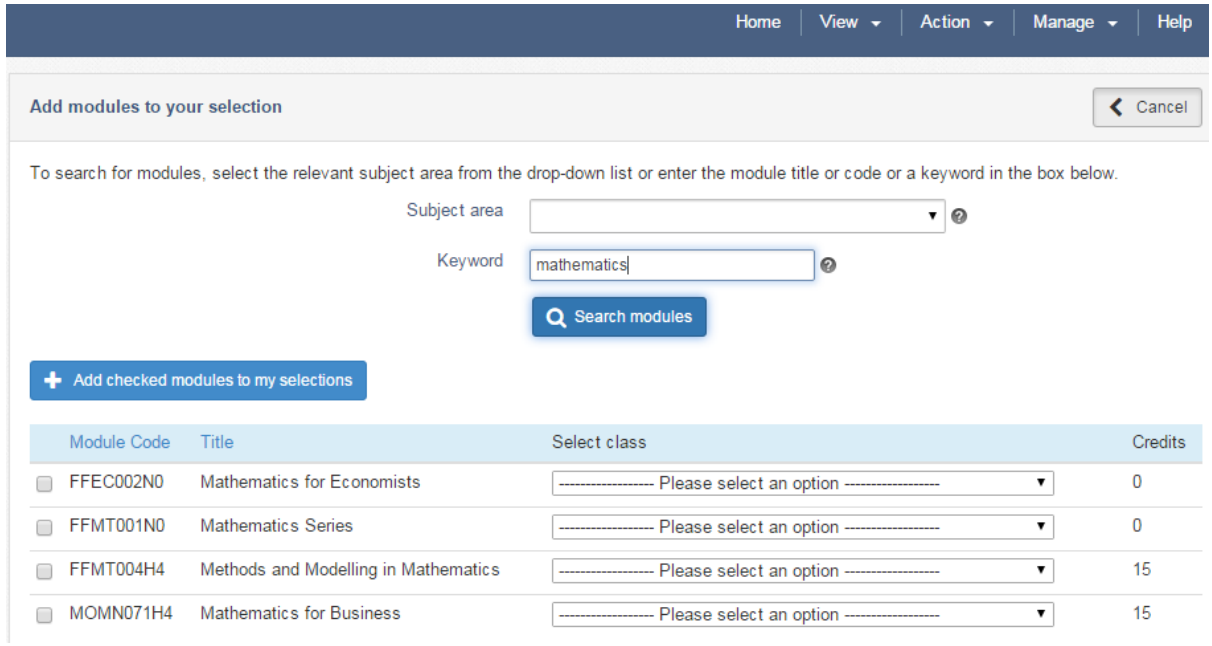

Once here click on the module you wish to select and decide on the date and time you wish to study on. (These steps can be repeated to enrol on more than one module).

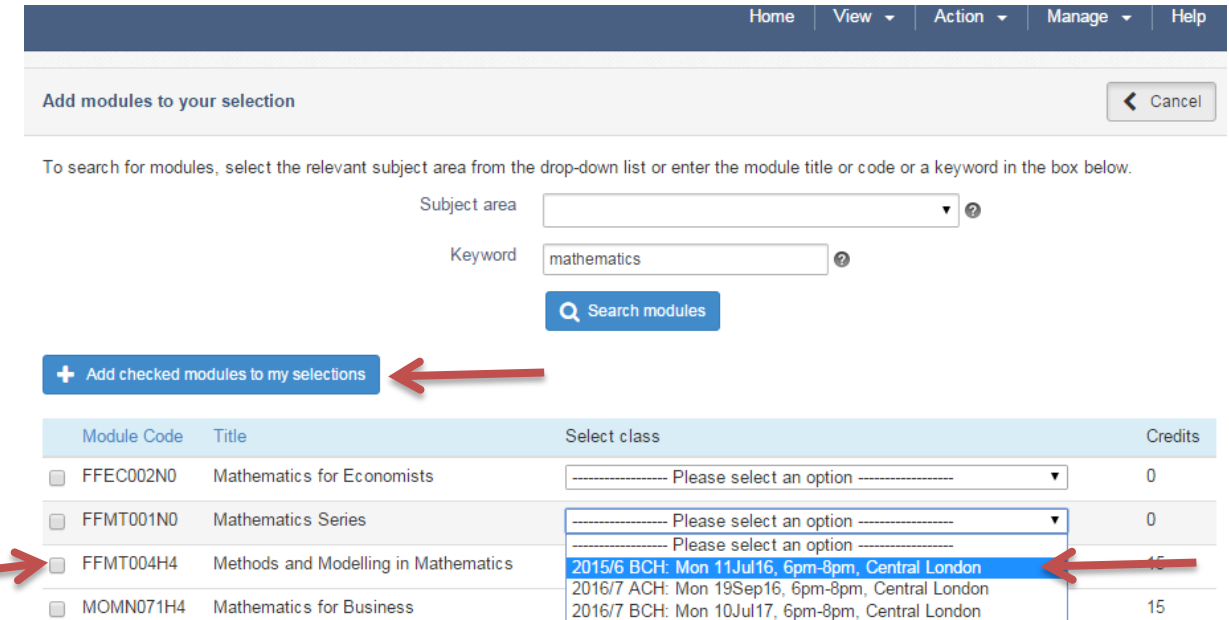

When you have found the time you wish to do, select it in the drop down menu and click the tick box next to the module. Following this click 'Add Checked Modules to my Selections'.

**Contract Contract Contract Contract** 

Once you click 'Add Checked Modules to my Selections' you will then be taken to a module confirmation page which will also include the cost of the module(s) you wish to take and when you hit proceed this will then take you through to our modular enrolment form.

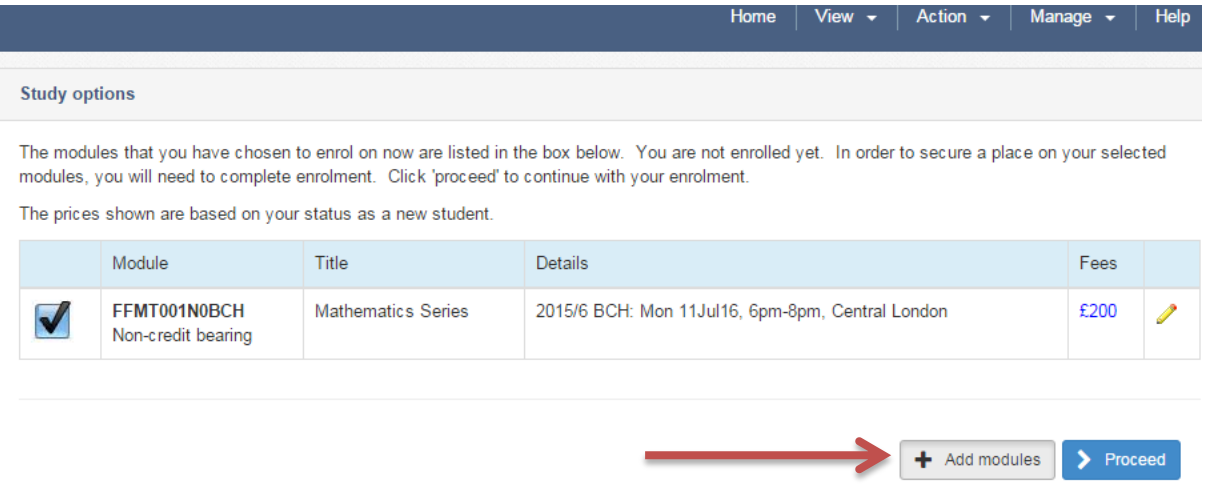

If you want to add other modules to your selection you can repeat the process by clicking on the add modules button. Which will bring you back to the module search page as was seen earlier in this guide and is shown below and you then repeat the process above.

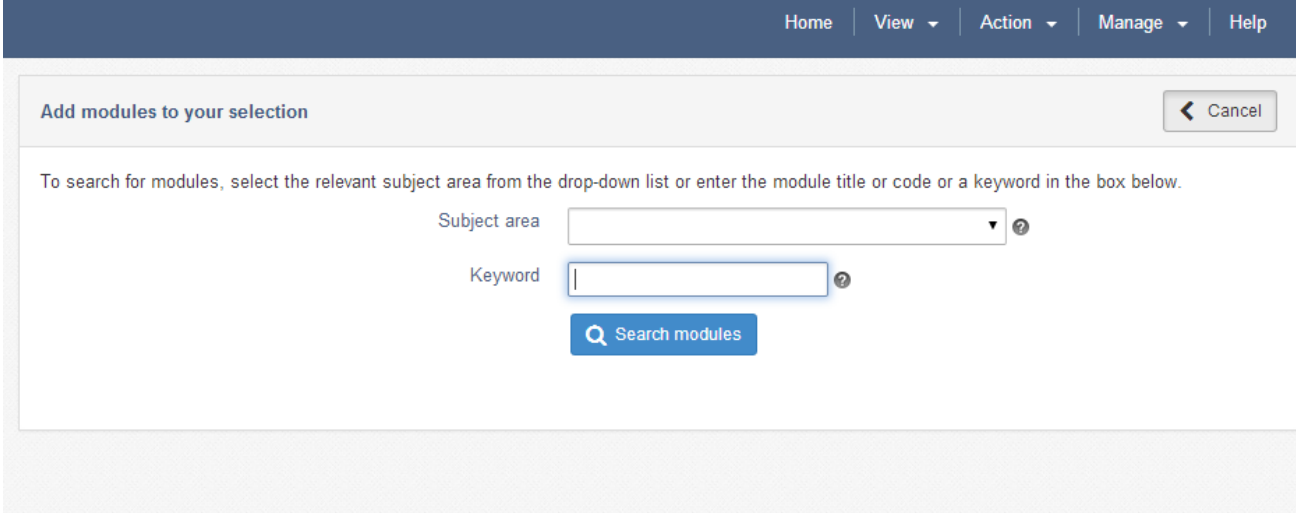

**If you have any problems with the modular enrolment process at Birkbeck College. You can contact our Student Advice Centr[e http://www.bbk.ac.uk/mybirkbeck/services/facilities/helpdesk](http://www.bbk.ac.uk/mybirkbeck/services/facilities/helpdesk)**